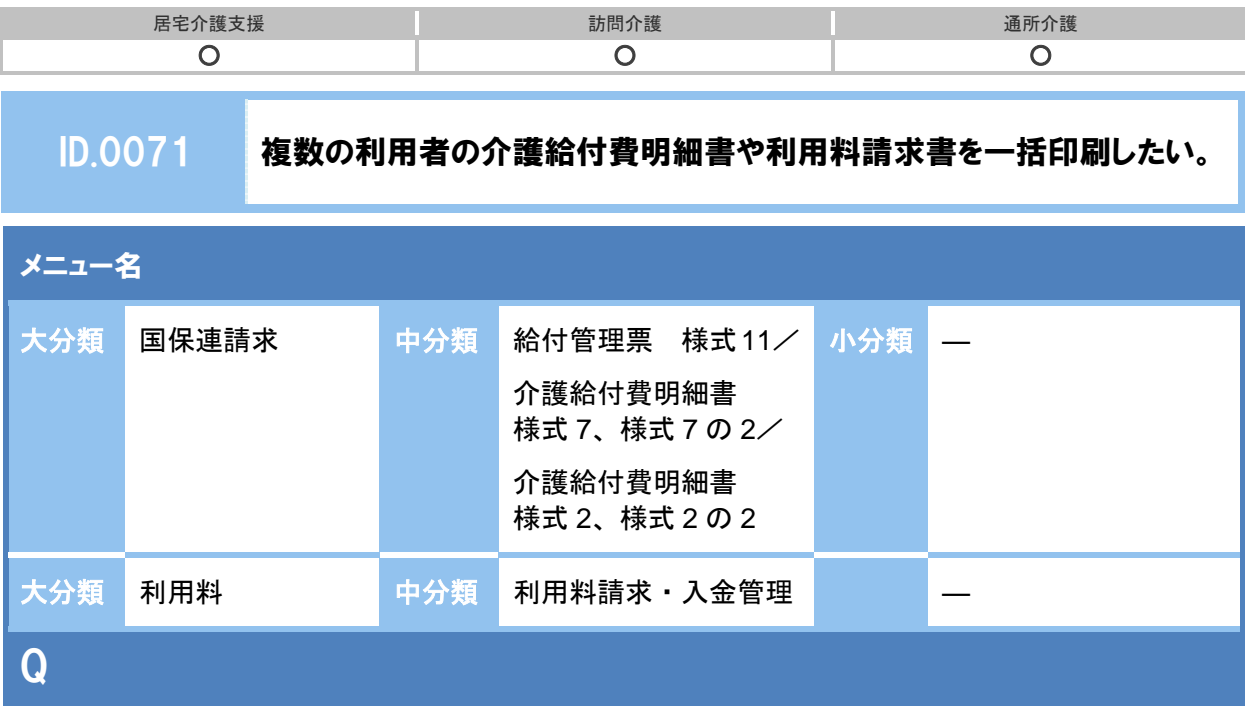

複数の利用者の介護給付費明細書や利用料請求書を一括印刷したい。 1 人 1 人 Excel ファイルを開かずに印刷することはできないか。

A

ダウンロードされた圧縮ファイル(zip 形式)を展開後に、一括で印刷することができます。 ※介護給付費明細書印刷時の操作を例にご説明します。

## 【圧縮ファイル(zip 形式)の展開方法】

- ① 該当する利用者の選択欄にチェックを付け印刷ボタンをクリックします。
- ② 圧縮ファイル(zip 形式)が保存されたフォルダを開きます。

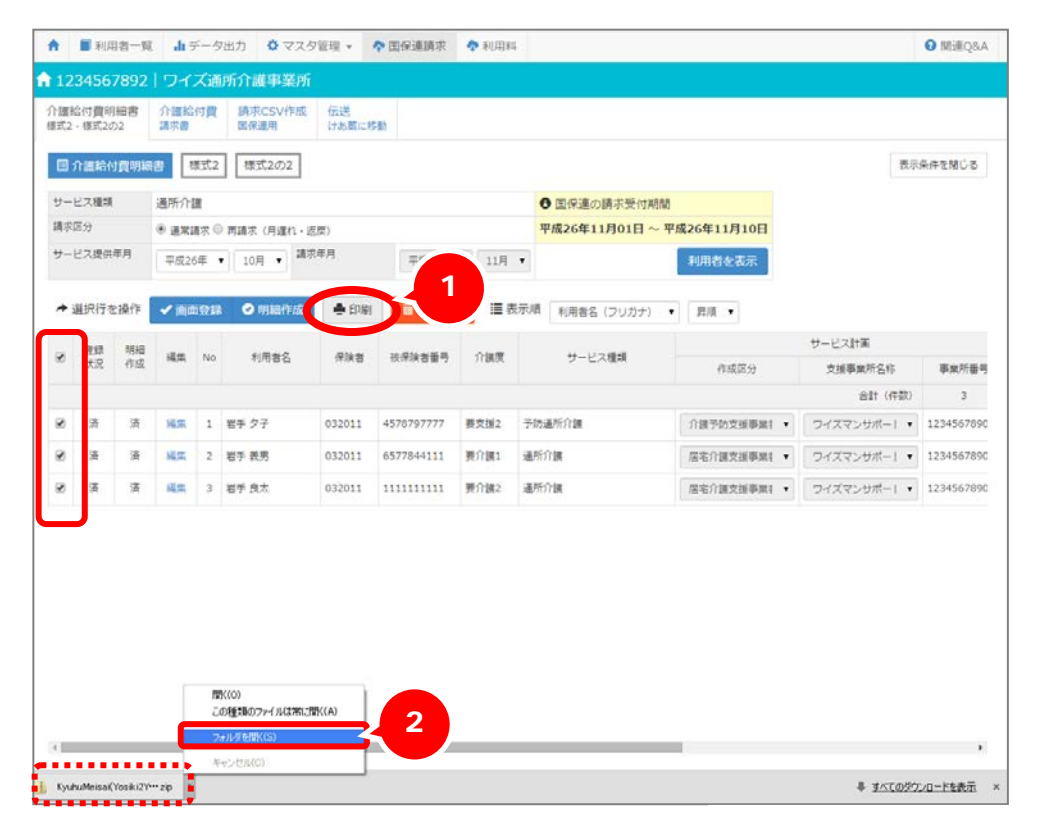

(次ページに続きます。→)

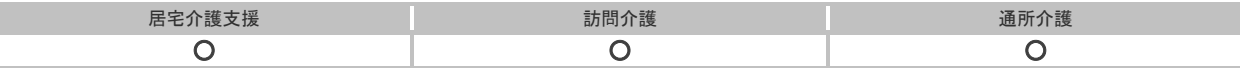

③ 圧縮ファイル(zip 形式)を右クリックし、「すべて展開」をクリックします。

※設定により展開方法が異なります。PC の設定に従い展開してください。

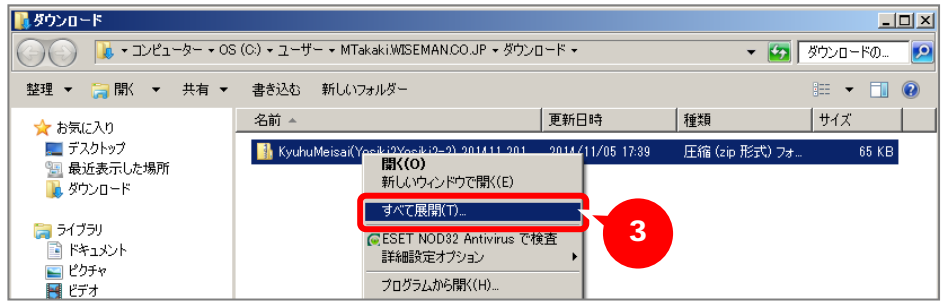

④ 展開後のファイルを保存するフォルダを指定し、展開ボタンをクリックします。 今表示されているフォルダと違うフォルダに展開する場合は、参照ボタンをクリックしてください。

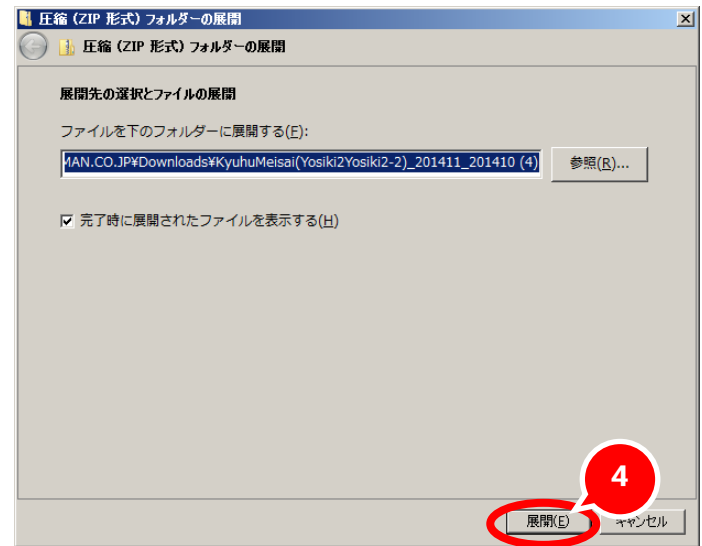

⑤ ファイル名と同じ名前で新しいフォルダが作成され、そのフォルダ内に展開された Excel ファイルが保存されます。

## 【一括印刷の方法】

- ① すべての Excel ファイルを選択後に右クリックし、「印刷」をクリックします。
- ② 選択した Excel ファイルの印刷が開始されます。

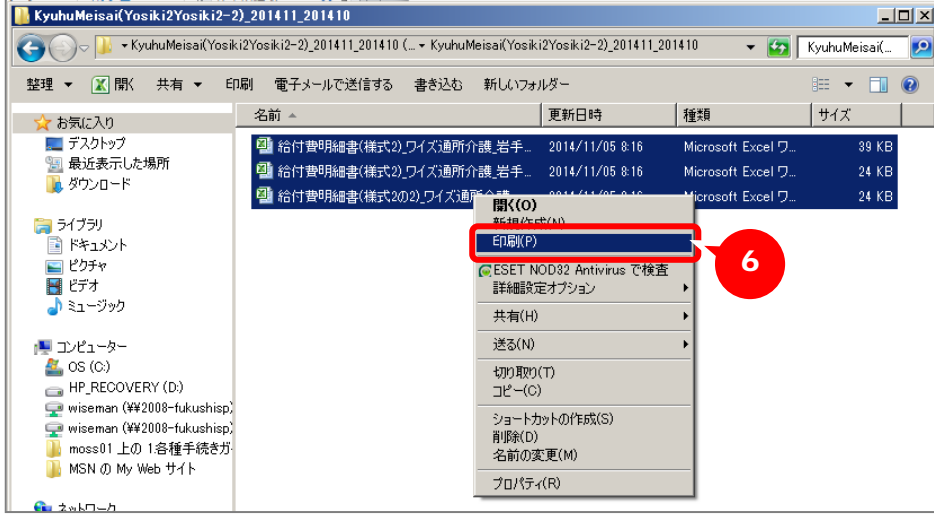

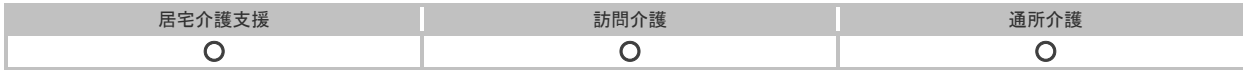

## 補足

・印刷を実行すると、プレビュー画面などをはさまずに印刷が開始されます。 一括印刷を開始する前に、編集画面などで作成された介護給付費明細書/利用料請求書の内容 に問題がないか確認のうえ、実行してください。

・Windows の制限により 15 ファイルまで一括印刷可能です。 Excel ファイル選択時に 16 ファイル以上選択した場合は、印刷できません。